# プログラマブルキーボード PKB-065・PKB-078・PKB-111 (PS/2 接続)

## 設定マニュアル

## ★対応 OS(ユーティリティ)

#### Windows 2000、Windows XP

## ★使用するまでの流れ

- 1. プログラマブルキーボードをパソコンに接続(P1)
- 2. ユーティリティソフトのインストール(P2~)
- 3. キーボードドライバのインストール(P5~)
- 4. ユーティリティソフトを使用してプログラマブルキーボードのキーを設定(P9~)
- 5. 完了

### ★PC に接続

- 1. パソコンの電源を切ります。
- 2. プログラマブルキーボードの PS/2 コネクタをパソコンの PS/2 ポートに接続します。
- 3. 通常のキーボードをプログラマブルキーボードの PS/2 ポートに接続します。

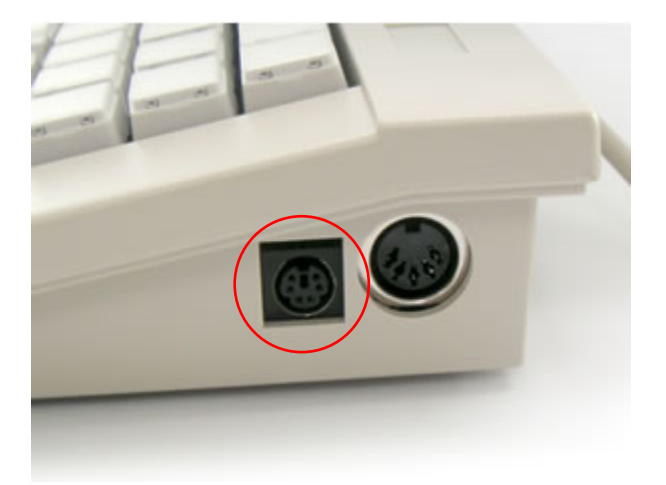

4. パソコンの電源を入れます。

## ★ユーティリティソフトのインストール

- 1. 同梱の CD「プログラマブルキーボード マニュアル・ユーティリティ・ドライバ」をパソコンにセットします。
- 2. CD 内の「PS2 接続 |フォルダ→「Utilities¥PKB-\*\*\* |フォルダ→「Windows |フォルダ内の 「setup.exe」をダブルクリックしますと、インストールプログラムが起動します。(「\*\*\*」は型番)

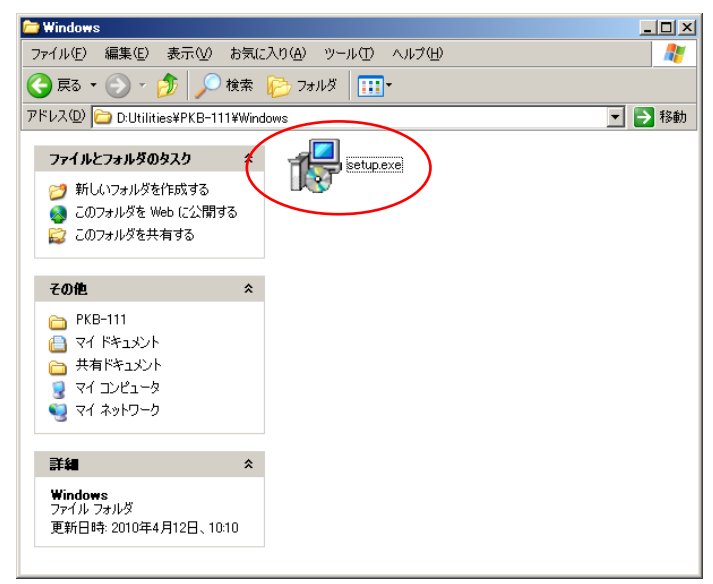

3. ユーティリティウィザード画面が表示されましたら[Next >]ボタンをクリックします。

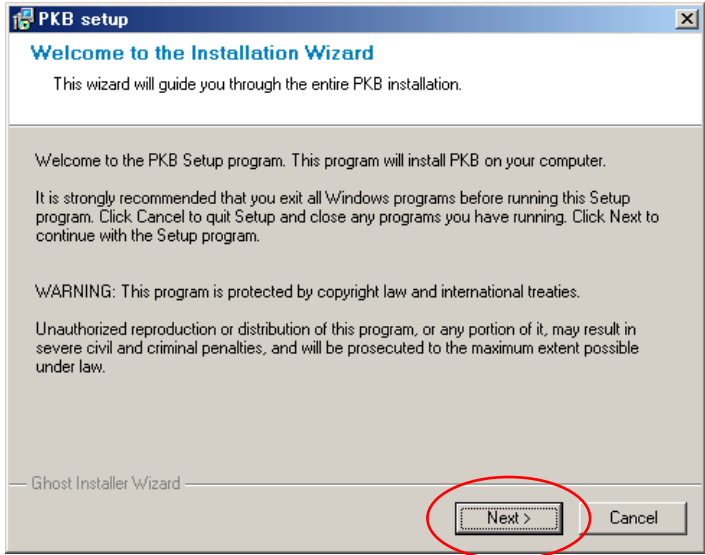

4. インストール先フォルダを選択します。フォルダを変更する場合は[Browse...]ボタンをクリックして変更 してください。

[Next >]ボタンをクリックします。

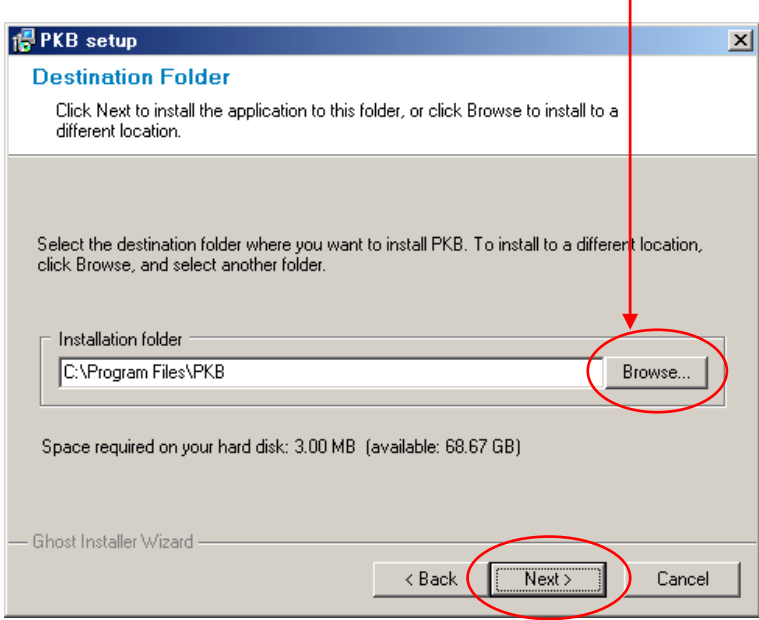

5. プログラムグループ画面が表示されましたら[Next >]ボタンをクリックします。

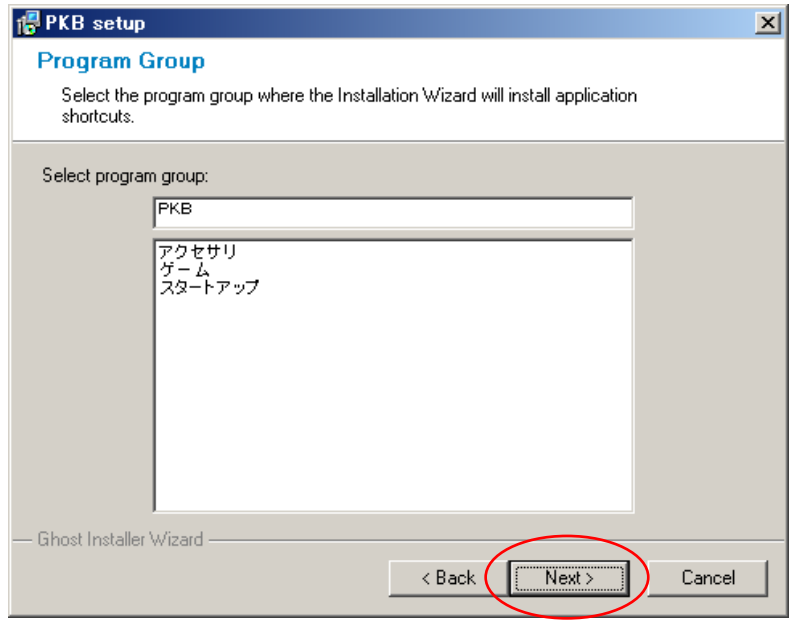

- 6. インストール開始画面が表示されましたら[Next >]ボタンをクリックします。
	- インストールが開始されます。

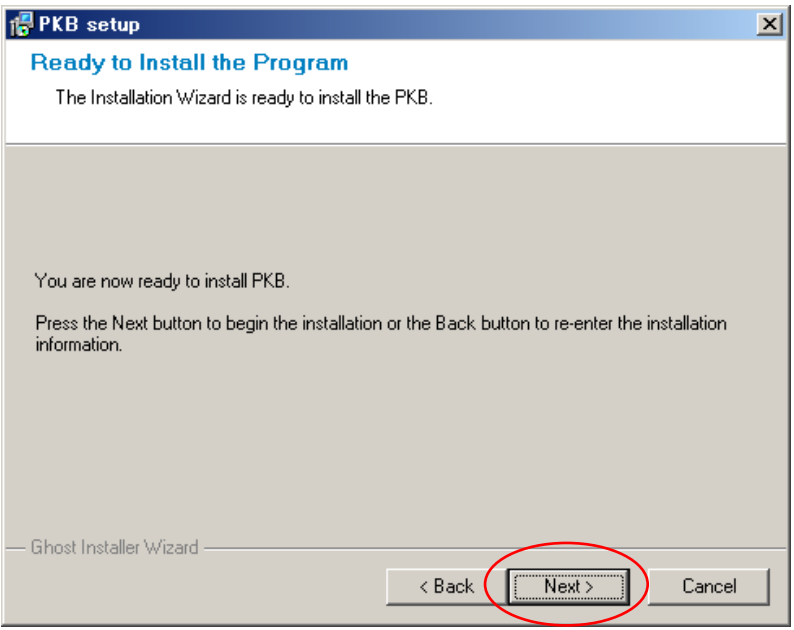

7. インストール完了画面が表示されます。

[Finish]ボタンをクリックしますと、画面が閉じてインストール完了です。

[Run the application]チェックボックスにチェックをいれた後に[Finish]ボタンをクリックしますと、画面を 閉じた後にユーティリティソフトが起動します。

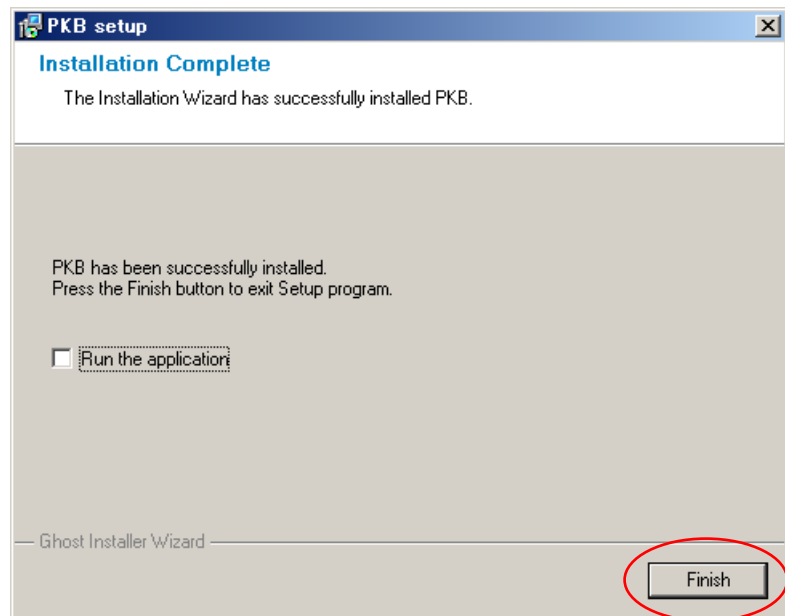

## ★キーボードドライバのインストール方法

ユーティリティソフトでのキーの設定は専用のキーボードドライバで設定する必要があります。 以下の手順でインストールを行ってください。

(プログラマブルキーボードと通常のキーボードはすでに接続されていると仮定します)

1. 「マイコンピュータ」を右クリックでポップアップメニューを表示。「プロパティ」より「システムのプロパティ」 画面を開きます。

[ハードウェア]タブ内の「デバイスマネージャ」をクリックします。

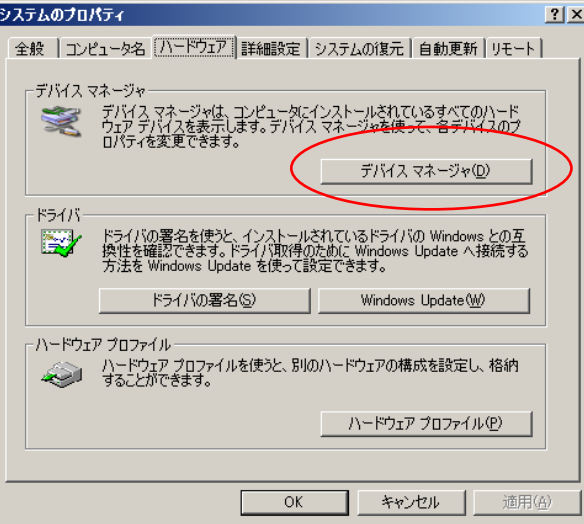

2. 「キーボード」の中にある、通常使用しているキーボードをダブルクリックします。

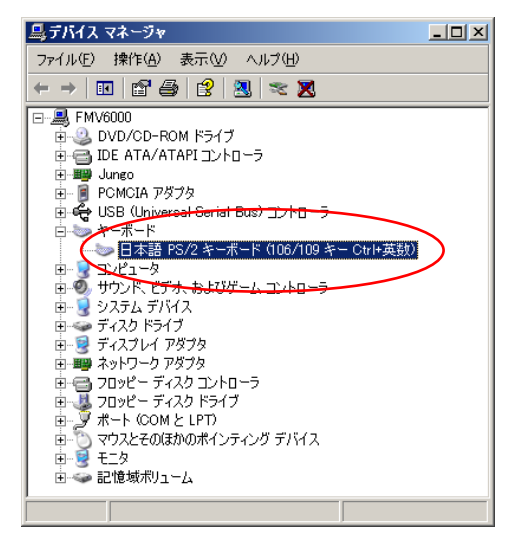

(次頁に続きます)

3. [ドライバ]タブ内の[ドライバの更新]ボタンをクリックします。

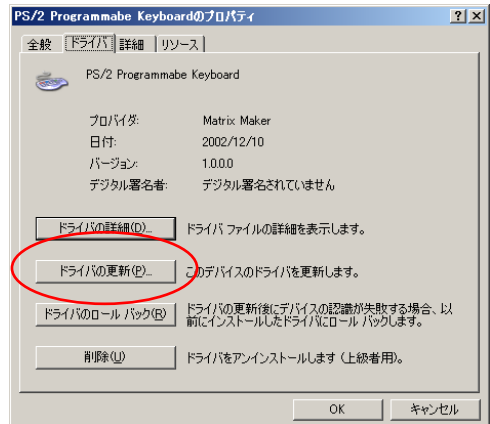

4. 「ハードウェアの更新ウィザード」画面が表示されます。 [いいえ、今回は接続しません]を選択して[次へ]ボタンをクリックします。

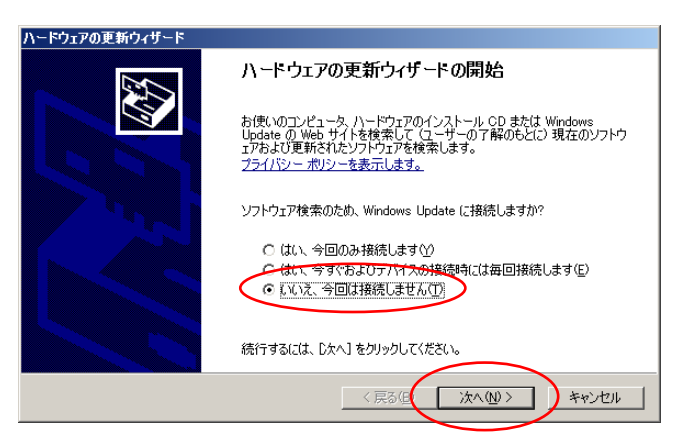

5. 「インストール方法」画面が表示されます。

[一覧または特定の場所からインストールする]を選択して[次へ]ボタンをクリックします。

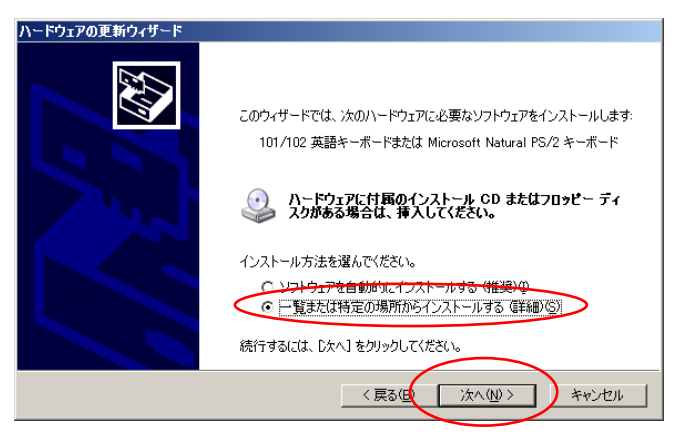

(次頁に続きます)

6. 「検索とインストールのオプション」画面が表示されます。

[検索しないで、インストールドライバを選択する]を選択して[次へ]ボタンをクリックします。

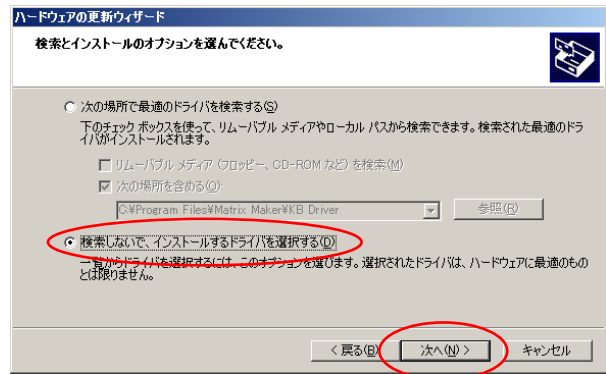

7. 「インストールするデバイスドライバの選択」画面が表示されます。 「ディスク使用]ボタンをクリックしますと「フロッピーディスクからインストール」画面が表示されますので、 [参照]ボタンをクリックします。「ファイルを開く」ダイアログボックスが表示されます。 「C ドライブ」→「Program Files」→「Matrix Maker」→「KB Driver」→「kbfilter.inf」を選択して開く ボタンをクリックします。※バージョンによっては「C ドライブ」→「Program Files」→「PKB」→「KB Driver」→「kbfilter.inf」となる。 「フロッピーディスクからインストール」画面に戻りますので[OK]ボタンをクリックします。 「インストールするデバイスドライバの選択」画面に戻りますので「次へ]ボタンをクリックします。

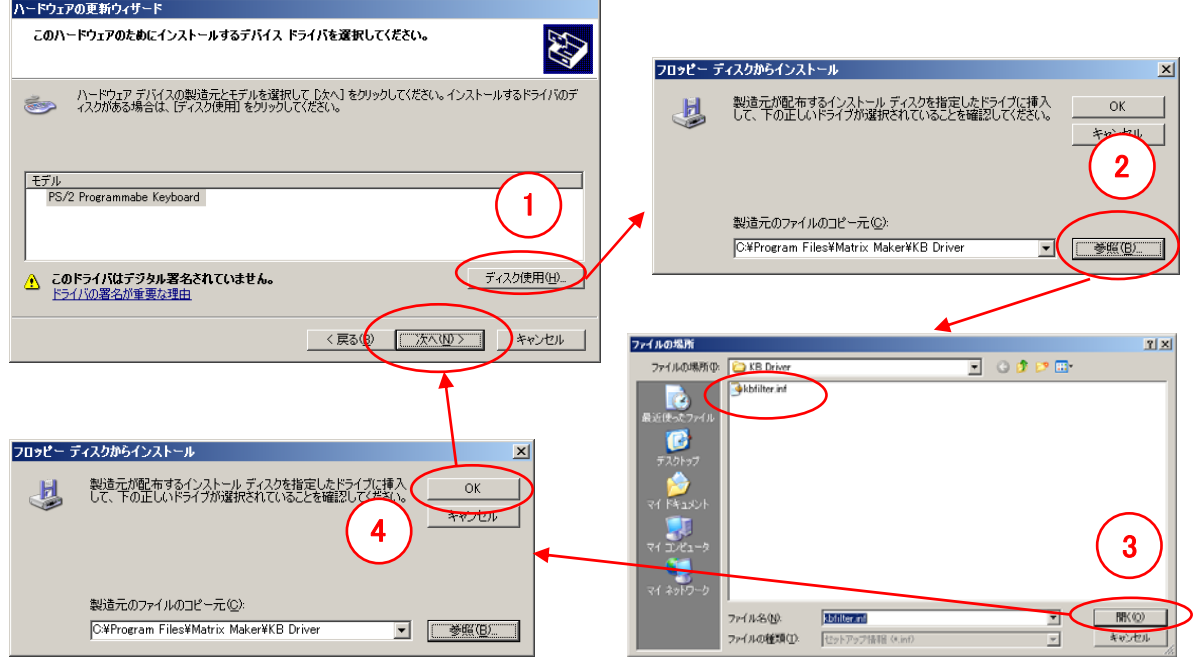

8. ドライバがインストールされて完了です。 ※インストールの途中で「ドライバの互換性が確認できない」等の警告が表示されましたら[OK]ボタ ンをクリックします。

## ★プログラマブルキーボード設定ユーティリティ起動方法

デスクトップの[PKB]のショートカットのアイコンから起動するか、[スタート]→[すべてのプログラム]→ [PKB]より起動します。

プログラマブルキーボード種類の選択画面が表示されますので、お使いのプログラマブルキーボードを選 択して[OK]ボタンをクリックします。

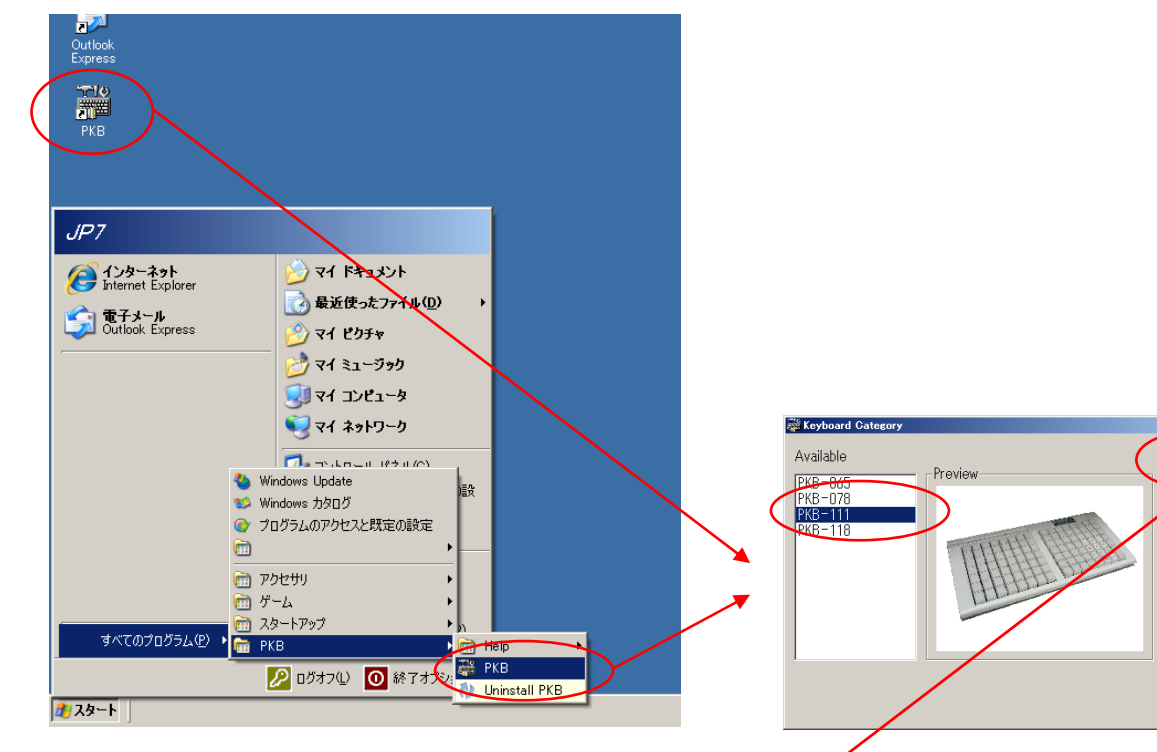

 $\sqrt{\frac{1}{\sqrt{1-\frac{1}{2}}}}$ 

ユーティリティソフトが起動します。

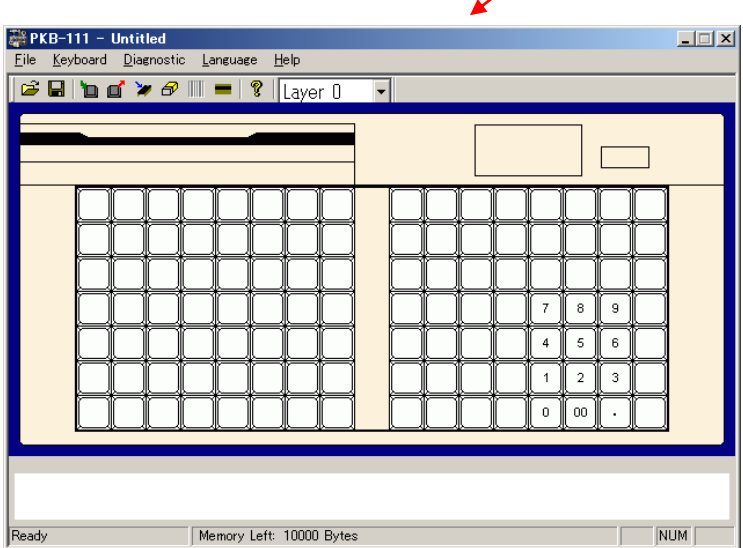

## ★操作方法(コード割り当て、レイヤー)

1. マウスカーソルが移動しますと、ユーティリティ内キーボード画像のキーの色が反転します。色が反転 しているキーに対して編集が可能です。 クリックしますとポップアップメニューが表示されます。 キーに割り当てるコードの設定方法は「Key Code」と「ASCII Code」の 2 種類あります。 「Layer Index」はレイヤーの呼び出し用キーに設定されます。レイヤーは 0~15(16 個)設定可能 です。

> $\frac{100}{4000}$  PKB-078 - Untitled\*  $\Box$ File Keyboard Diagnostic Language Help  $\mathcal{C} = \frac{1}{2} \sum_{i=1}^{n} \mathcal{C}_i + \frac{1}{2} \sum_{i=1}^{n} \mathcal{C}_i + \frac{1}{2} \sum_{i=1}^{n} \mathcal{C}_i + \frac{1}{2} \sum_{i=1}^{n} \mathcal{C}_i + \frac{1}{2} \sum_{i=1}^{n} \mathcal{C}_i + \frac{1}{2} \sum_{i=1}^{n} \mathcal{C}_i + \frac{1}{2} \sum_{i=1}^{n} \mathcal{C}_i + \frac{1}{2} \sum_{i=1}^{n} \mathcal{C}_i + \frac{1}{2} \sum_{i=1$  $\vert \cdot \vert$ OS Num Caps Scroll<br>Lock Lock Lock  $@@$ ⋜  $@@$ Key Code ASCII Code Layer Index Clear Ready Memory Left: 10000 Bytes  $NUM$

「Clear」はキーに割り当てられたコードをクリアする場合に選択します。

※レイヤーとは、階層という意味です。1 つのキーに 16 パターンのコードが設定でき、必要に応じてパターン を切り替えて入力コードを切り替えます。

1-1.Key Code

この設定方法は、キーボードボタンが表示され画像より割り当てるキーを選択します。 通常のキーボードのキーを押下することで割り当てることもできます。

また、「Special Codes」という特殊なキーや、「Hex Code」で 16 進数を入力することでキーボ ードのキー以外のキーを割り当てできます。

ポップアップメニューより「Key Code」を選択しますと、「Key Code 割り当て」画面が表示されます。 キー単位で最大 256 のコードまで設定できます。

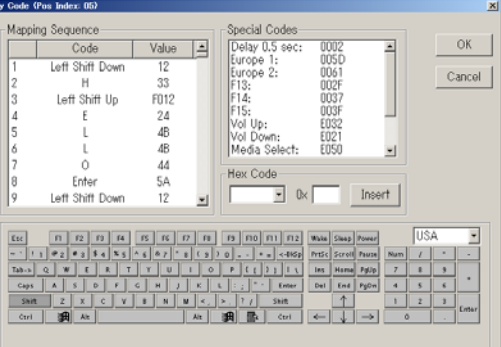

キーボードボタンにてキーをクリックしますとコード追加セルにコードが追加されます。

#### 設定例

#### 「Hello」改行「World」を設定

キーボードボタンにて

「Shift」、「H」、「Shift」、「E」、「L」、「L」、「O」、「Enter」、「Shift」、「W」、「Shift」、 「O」、「R」、「L」、「D」の順番に押してください

[OK]ボタンをクリックしますと設定内容が反映されます。

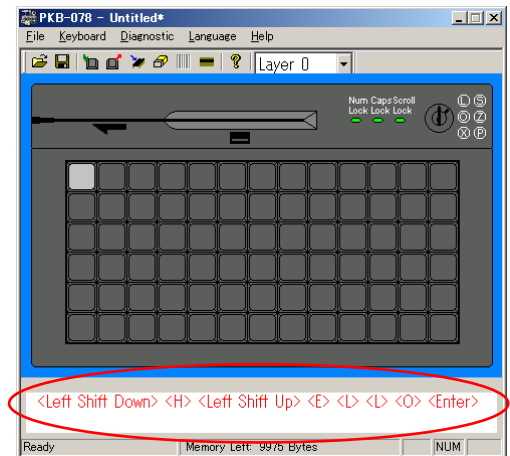

全て設定を行った後にプログラマブルキーボードにアップデートします。 アップデート方法は P15「キーボードのアップデート」を参照してください。

## ※ 注意

「Caps Lock」はキーボードでオンになっている場合は、プログラマブルキーボードで「Caps Lock」のコードが付加されたキーを入力すると「Caps Lock」が解除されます。「Scroll Lock」、「Num Lock」も同様です。

「Shift」のコードを追加すると「Shift」が押された状態になり、もう一度「Shift」のコードを追 加することにより「Shift」が離された状態になります。「Alt」、「Ctrl」も同様です。

「Shift」・「Alt」・「Ctrl」を追加した場合は、必ず離された状態のキー「〇〇 Up」も追加し てください。離された状態のキー「○○ Up」を追加しなかった場合は押下状態のままにな りますので注意してください。

コードを削除する場合は、[Mapping Sequence]内のセルを選択して右クリックしますとポップアッ プメニューが表示されます。[Delete]をクリックしますと選択されたセルのコードが削除されます。 [Clear All]をクリックしますと全てのコードが削除されます。

#### 1-2.ASCII Code

この設定方法は、アスキーコードを直接キーボードにて入力を行います。 すなわち、A~Z、a~z、0~9、+、-、その他記号になります。 キー単位で最大 256 のコードまで設定できます。 また、以下の表現で特別なシンボルのコードを割り当てることができます。

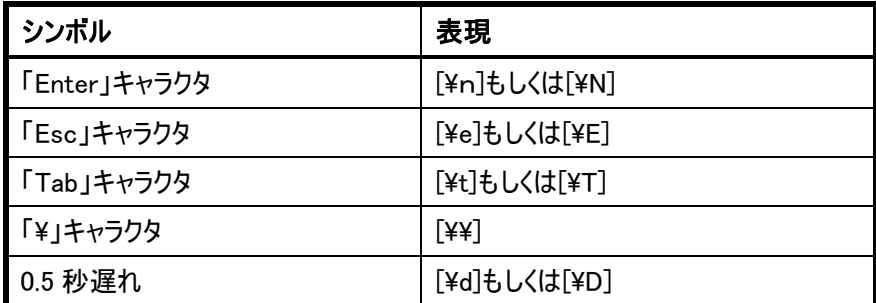

ポップアップメニューより「ASCII Code」を選択しますと、「ASCII Code」入力画面が表示されま す。

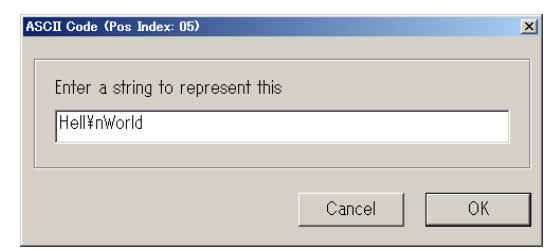

#### 設定例

#### 「Hello」改行「World」を設定

「Hello\nWorld」と入力

入力を行い「OK」ボタンをクリックしますと設定内容が反映されます。

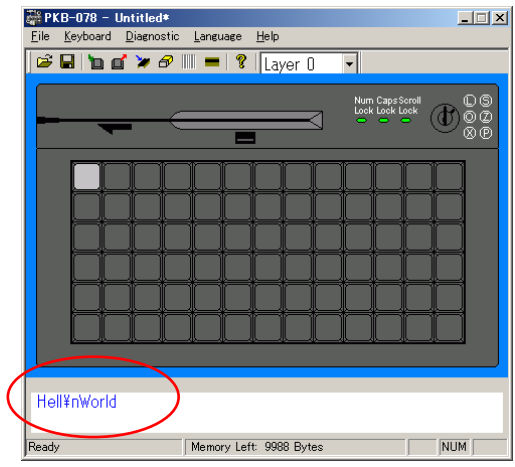

全て設定を行った後にプログラマブルキーボードにアップデートします。 アップデート方法は P15「キーボードのアップデート」を参照してください。

## ※ 注意

「Caps Lock」はオフの状態で入力してください。アルファベットの大文字入力は「Shift」を押 しながら入力してください。「Caps Lock」をオンで入力されたデータはプログラマブルキーボー ドにアップデートしても出力されません。

「最大 256」のコードというのは上記の特別なシンボルの場合、表現した文字数となります。 (例えば「¥n」は 2 文字使用)

1-3.Layer Index

カテゴリによってプログラマブルキーボードでレイヤーを 16 個まで作成できます。 例えば、レイヤーインデックス 2 のキーにコードを設定する場合は、ユーティリティ起動画面のレイ ヤー選択コンボボックスより[Layer 2] を選択してください。その後に「Key Code」もしくは 「ASCII Code」にてコードの設定を行ってください。

レイヤーを設定されたキーは、そのキー押している間レイヤーが切り替わり違うキーが入力され ます。

※レイヤーとは、階層という意味です。1 つのキーに16 パターンのコードが設定でき、必要に応じ てパターンを切り替えて入力コードを切り替えます。

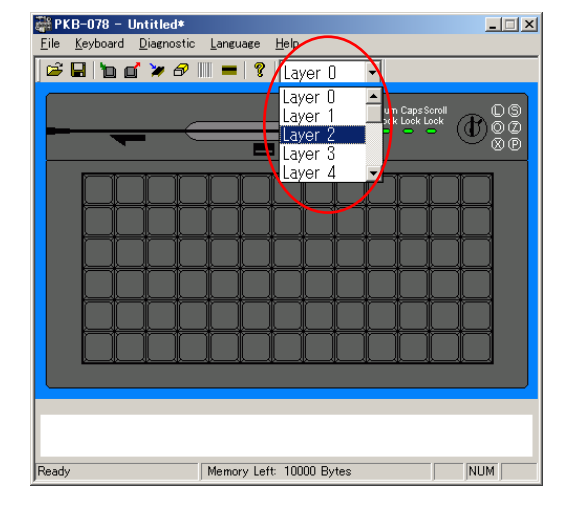

レイヤーを使用する場合は、プログラマブルキーボードにレイヤー変更用のキーを設定する必要 があります。

ポップアップメニューより「Layer Index」を選択しますと、「Layer Code」入力画面が表示されます。

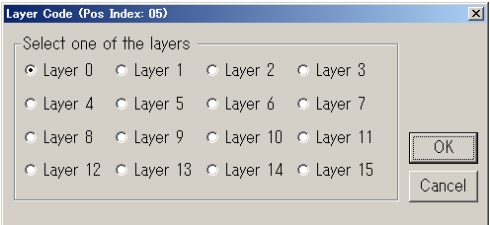

[Select one of the layers]より切り替えたいレイヤーを選択します。

## ※ 注意

レイヤー変更用キーはすべてのレイヤーで占拠されますので、同じキーにコードの設定はで きません。

PKB-078 は鍵穴が付いております。鍵穴にレイヤー変更用キーを設定することができます。鍵 は 3 種類あり、鍵穴の回転可能な範囲が違いますので、使用者によって入力データの制限を かけることができます。

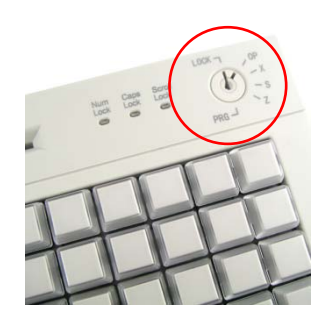

以下に鍵 3 種類の切り替え可能範囲を説明します。

プログラマーキーボード鍵穴の切り替え範囲(〇 = 切り替え可能 × = 切り替え不可能)

| 鍵の刻印文字<br>切り替え項目 | <b>PRG</b> | S        | <b>OP</b> |
|------------------|------------|----------|-----------|
| Lock             |            | ۰        |           |
| <b>OP</b>        | $\bigcap$  | ∩        |           |
| X                | ◯          | ∩        | $\times$  |
| S                | Œ          | ∩        | $\times$  |
| Z                | ◠          | $\times$ | $\times$  |
| <b>PRG</b>       |            | $\times$ | ×         |

下図のように鍵穴に設定ができます。

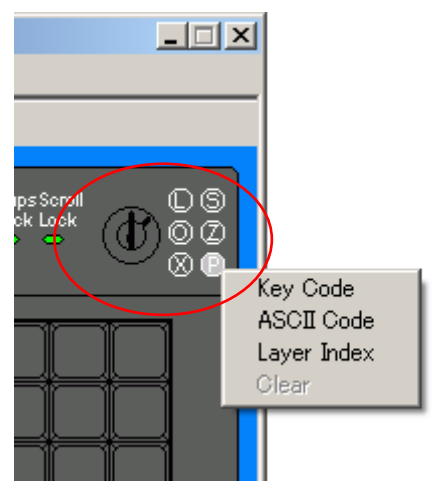

## ★操作方法(基本設定)

ここでは起動画面のメニューバー、ツールバーの操作方法の説明をします。

1. キーボードのアップデート

キーにコードを割り当てた後に、プログラマブルキーボードの設定を更新します。 メニューバー[Keyboard]→[Update Key Mappings]をクリックするか、ツールバーの アイコンをク リックします。クリックしますとプログラマブルキーボードに書き込みを行います。 完了しますと完了確認のメッセージが表示されますので[OK]ボタンをクリックします。 メニューバー[Keyboard]→[Update Whole Keyboard]をクリックしますと、[Keyboard Setting]で 設定された内容も一緒にアップデートします。

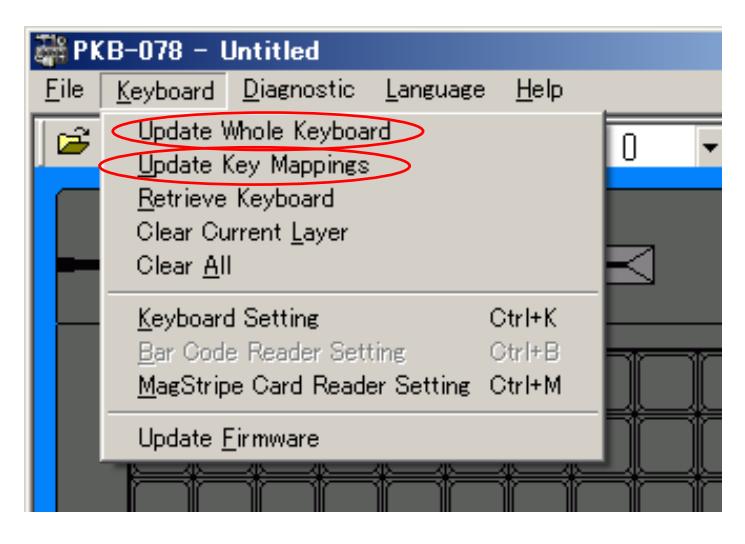

#### ※ 注意

更新中はプログラマブルキーボードのキーは押さないでください! また、「Open device fail!」と出て、アップデートができない場合があります。 その場合は、プログラマブルキーボードがパソコンに接続されているか確認してください。接続 されていなかった場合は、一度パソコンの電源を切り、プログラマブルキーボードを接続し、 電源を入れてアップデートを行ってください。 それでも「Open device fail!」と出た場合は、キーボードドライバがインストールされていない 可能性があります。P5 を参考にインストールしてください。

#### 2. キーボード設定

プログラマブルキーボードのビープ音等動作の設定なります。

メニューバー[Keyboard]→[Keyboard Setting]をクリックしますとキーボード設定画面が表示されます。

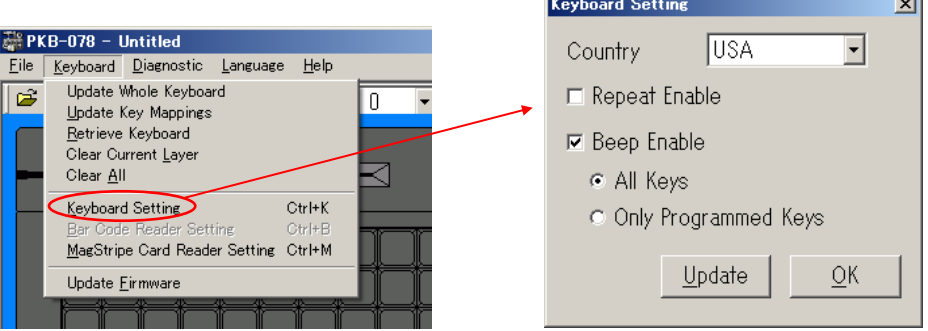

#### [Repeat Enable]

チェックを入れますと、キーを押されている間は連続で設定されたコードが入力されます。

#### [Beep Enable]

チェックを入れますと、キーを押された時にビープ音が鳴ります。また、2 種類の設定があります。 [All Keys]

全てのキーでビープ音が鳴ります。

#### [Only Programmed Keys]

コードが割り当てられているキーのみビープ音が鳴ります。

#### [Update]

[Update]ボタンをクリックしますと、設定値がプログラマブルキーボードに書き込まれます。完 了しますと完了確認メッセージが表示されますので[OK]ボタンをクリックします。

#### ※ 注意

更新中はプログラマブルキーボードのキーは押さないでください! また、「Open device fail!」と出て、アップデートができない場合があります。 その場合は、プログラマブルキーボードがパソコンに接続されているか確認してください。 接続されていなかった場合は、一度パソコンの電源を切り、プログラマブルキーボード を接続し、電源を入れてアップデートを行ってください。 それでも「Open device fail!」と出た場合は、キーボードドライバがインストールされて いない可能性があります。P5 を参考にインストールしてください。

#### [OK]

[OK]ボタンをクリックしますと、画面を閉じます。

#### ※ 注意

もし、[Repeat Enable]が選択されていて、例えばプログラマブルキーボードの鍵の「Lock」位 置に「Hello」が割り当てられているとします。鍵が「Lock」の位置に切り替えられた時、 「Hello」は連続で入力されてしまう可能性があります。また、ビープ音を有効にしていた場 合は連続で鳴ってしまう可能性があります。 鍵にはレイヤー変更用キーを設定することをお勧めします。

#### 3. キーの取得

プログラマブルキーボードに設定されているキーの内容を取得します。 メニューバー[Keyboard]→[Retrieve Keyboard]をクリックするか、ツールバーの アイコンをクリッ クします。設定されているキーの内容を取得し画面のキーボードに反映されます。

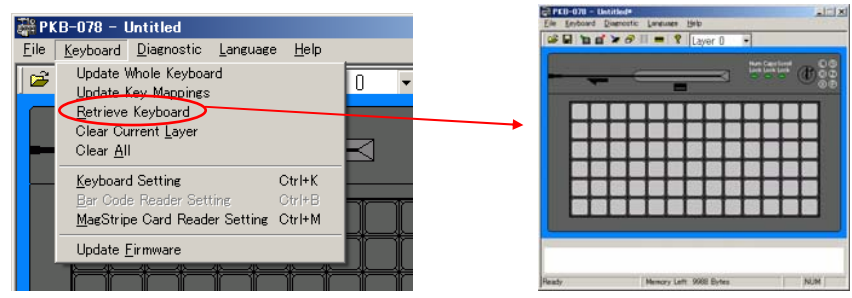

#### 4. カレントレイヤークリア

ユーティリティで選択されているレイヤーの内容を消去します。これはプログラマブルキーボードには 反映されません。

メニューバー[Keyboard]→[Clear Current Layer]をクリッククリックしますと、コンボボックスにて選 択されているレイヤーの内容をクリアします。

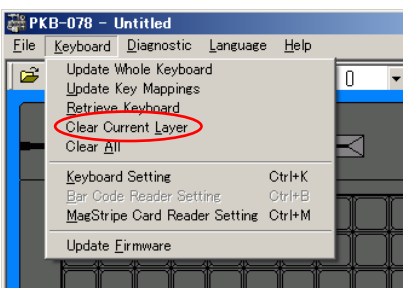

※ レイヤー変更キーを設定している場合は、Layer 0 以外でカレントレイヤークリアしてプログラマ ブルキーボードにアップデートしてもレイヤー変更キーはクリアされません。Layer0 をコンボボック スより選択してレイヤー変更キーをクリアしてください。

#### 5. 全てクリア

ユーティリティで、すべてのレイヤーの内容を消去します。これはプログラマブルキーボードには反映 されません。

メニューバー[Keyboard]→[Clear All]をクリックするか、ツールバーの <mark>dッ</mark>アイコンをクリックしますと、 すべてのレイヤーの内容をクリアします。

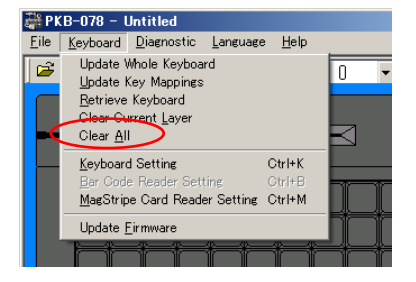

6. 保存

編集した内容をファイルとして保存します。

……<br>メニューバー[File]→[Save]をクリックするか、ツールバーの ■アイコンをクリックしますと、保存ダイ アログボックスが表示され、ファイルとして編集した内容が保存されます。

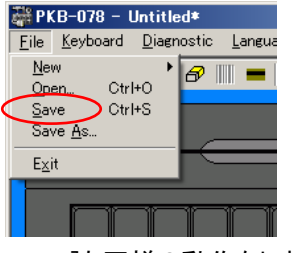

※[Save As]も同様の動作をします。

7. 開く

保存されているフ設定ファイルを開きます。

メニューバー[File]→[Open]をクリックするか、ツールバーの アイコンをクリックしますと、ファイル を開くダイアログボックスが表示され、設定ファイルを開くことができます。

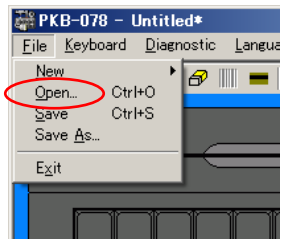

8. 新規作成

新規でキー設定を行います。

メニューバー[File]→[New]→[Key Map]をクリックすしますと、新規で作成が可能になります。

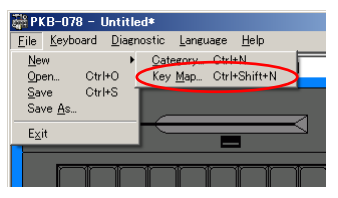

9. 終了

ユーティリティを終了します。

メニューバー[File]→[Exit]をクリックすしますと、プログラムが終了します。

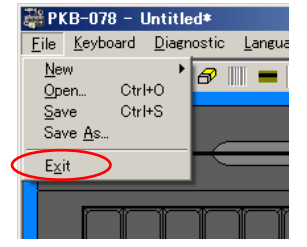

- 10. その他のメニューバー、ツールバー(基本的には使用しません)
	- [New]→[Category]
		- 違う種類のプログラマブルキーボードの設定用の画面に切り替わります。
	- [Magstripe Card Reader Setting]、 アイコン
		- オプションの磁気カードリーダーの設定をします。(※取り扱っておりません)
	- [Update Firmware]、 アイコン
		- プログラマブルキーボードのファームウェアを書き換えます。
	- [Enter Test Mode]
		- キーが正常に動作しているかテストを行います。終了時には[Exit Test Mode]をクリックし

ます。

- [Exit Test Mode]
	- [Enter Test Mode]を終了します。

[Reset]

- 動作しません。
- [Firmware Version]
	- プログラマブルキーボードのファームウェアのバージョンを表示します。
- [User Manual]

英語版のマニュアルが表示されます。

- [About PKB]、 アイコン
	- ユーティリティのバージョンを表示します。